# **SharePoint Cross-Site Lookup Installation Instruction**

### **System Requirement**

Microsoft Windows SharePoint Services v3 or Microsoft Office SharePoint Server 2007.

#### Install

Download and release SharePoint Cross-Site Lookup file, and run "setup.exe". Click "next".

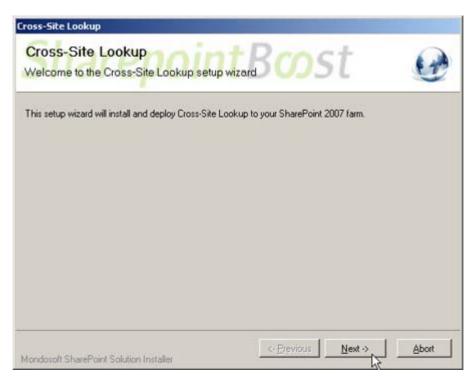

After system check is finished, click "Next".

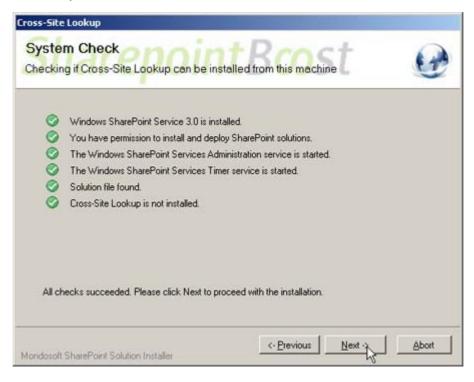

After reading License Agreement, click "accept" and go to next step.

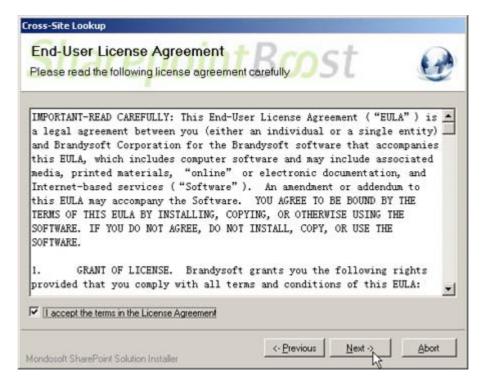

Select one or more web applications and click "Next".

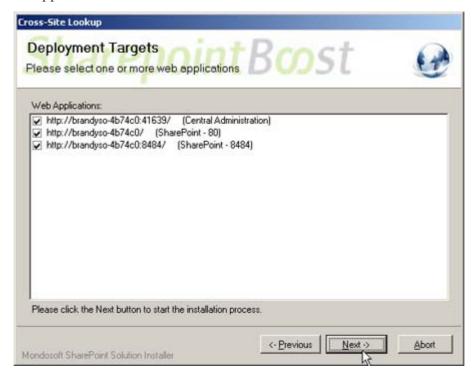

Wait for installing, and click "Next" for more deployment details.

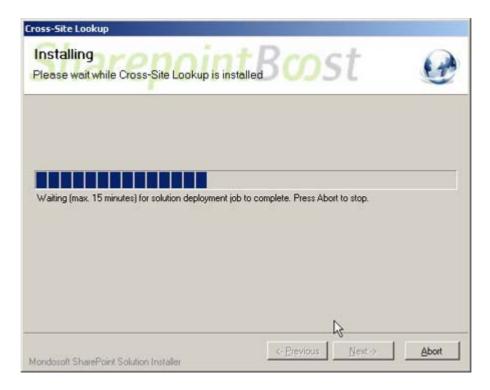

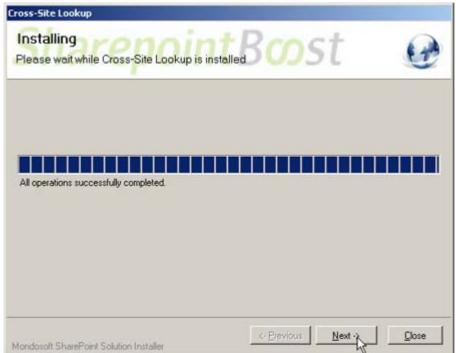

SharePoint Cross-Site Lookup has been successfully installed on your farm.

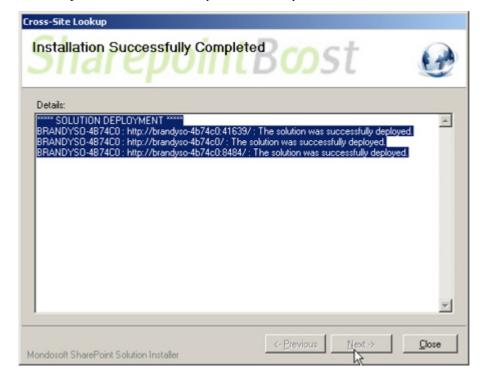

Choose Site Actions dropdown menu, click "Modify All Site Settings", and enter Site Settings page.

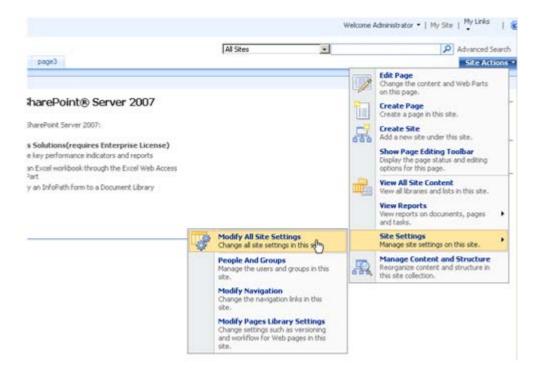

Select "Site Collection Features".

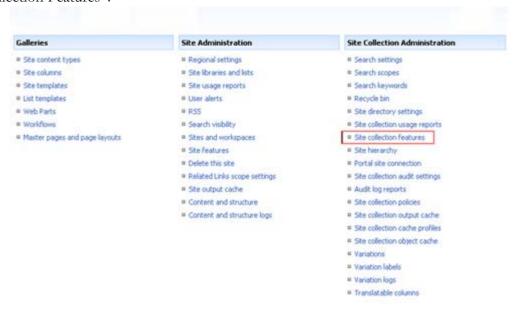

After installation, activate SharePoint Cross-Site Lookup in the Site Collection Features.

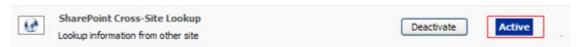

### License management

Click the Cross-Site Lookup trial version link in the item, and visit SharePoint Cross-Site Lookup License Management page.

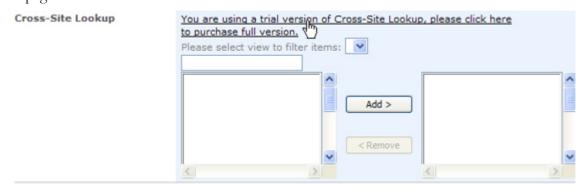

After payment, send site collection ID to sales@sharepointboost.com to generate license code.

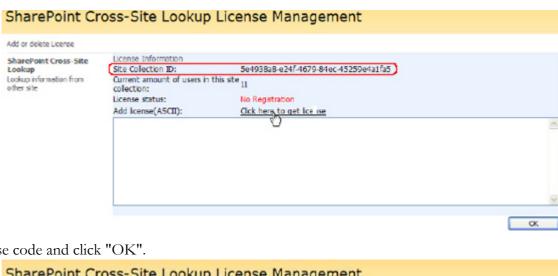

Enter license code and click "OK".

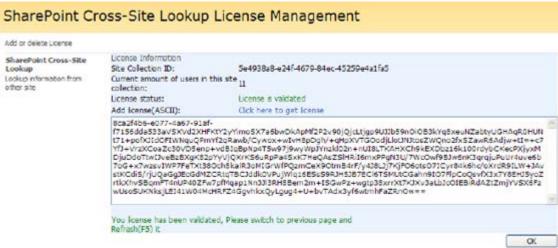

#### Uninstall

Run "setup.exe" again. (If your installation file has been deleted, you can download it from http://www.sharepointboost.com). In Repair or Remove page, select the Remove radio button and click "Next", SharePoint Cross-Site Lookup will be uninstalled.

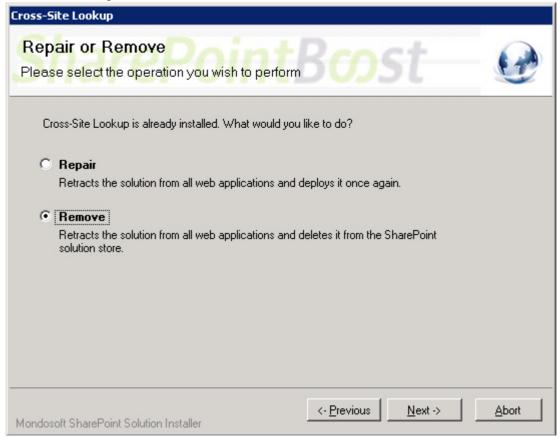

# **SharePoint Cross-Site Lookup Tutorial**

The following is a typical example application of SharePoint Cross-Site Lookup.

Two lists have been built in two sites respectively. One is "ProductList" in Product Site, and the other is "ProfitTrackingList" in Sales Site.

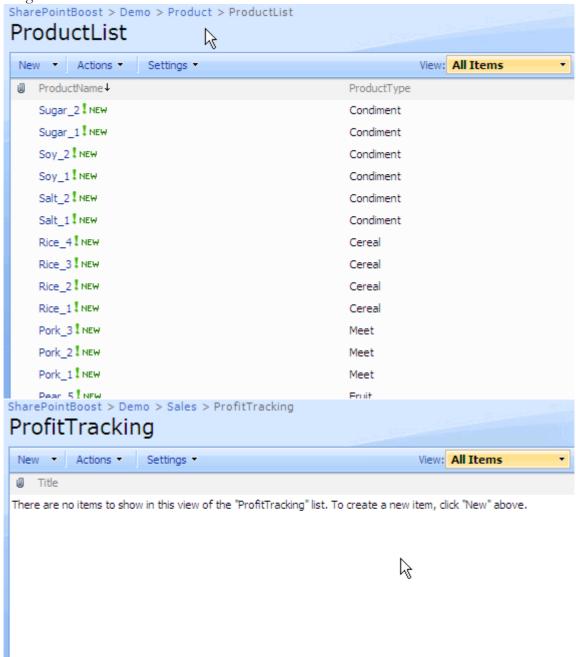

Create a new column in ProfieTrackingList.

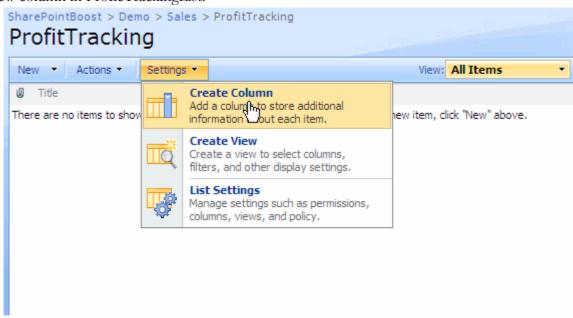

On "Create Column" page, choose "Cross-Site Lookup" column type and get information from ProductList in the Product Site:

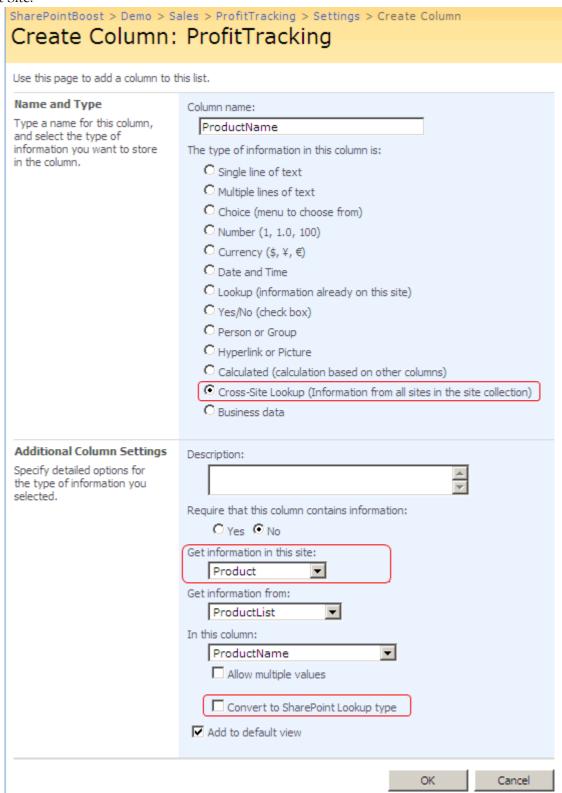

Create a new item in "ProfitTracking" list and look at the Cross-Site Lookup column in action.

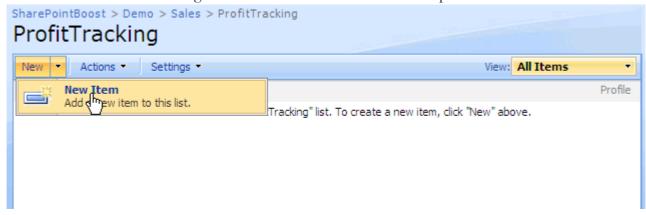

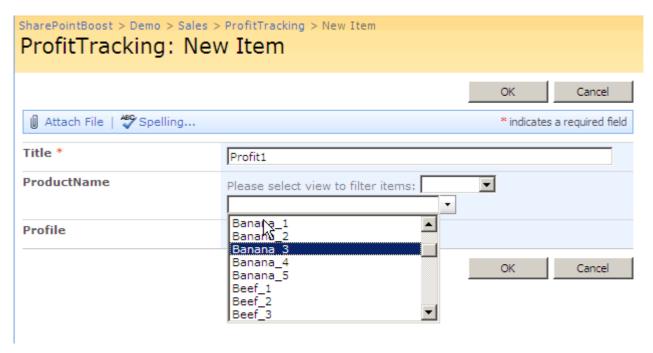

Edit Cross-Site Lookup column in "ProfitTrackingList" and select "Allow multiple values".

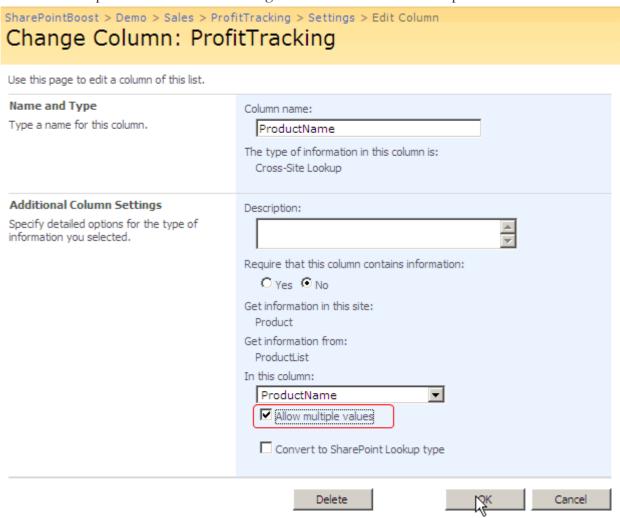

Edit item created in ProfitTrackingList.

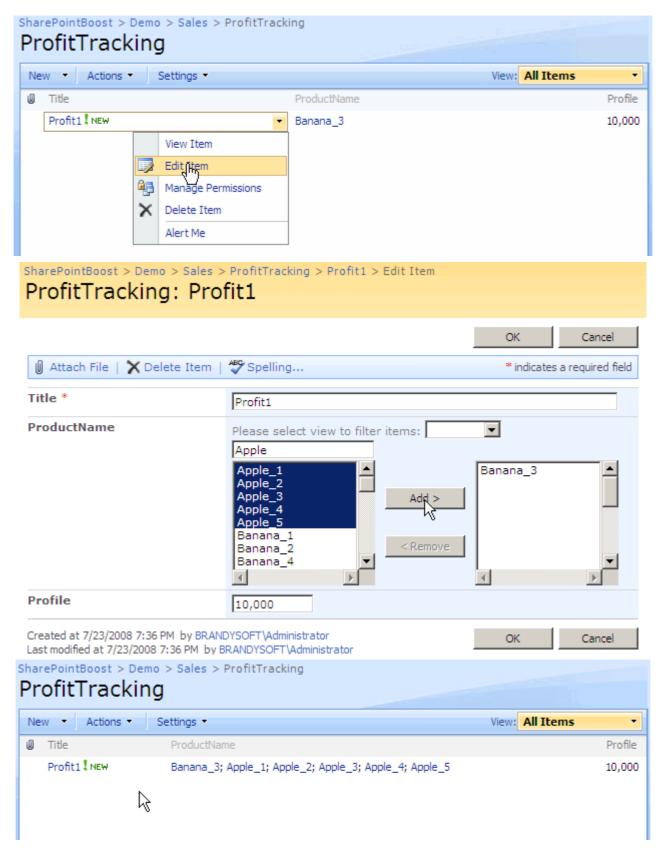

In ProductList, you can create some views to show products with different product types.

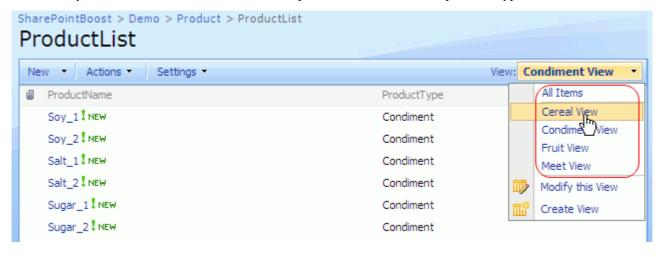

Edit item in the ProfitTrackingList, you can select view to filter lookup items.

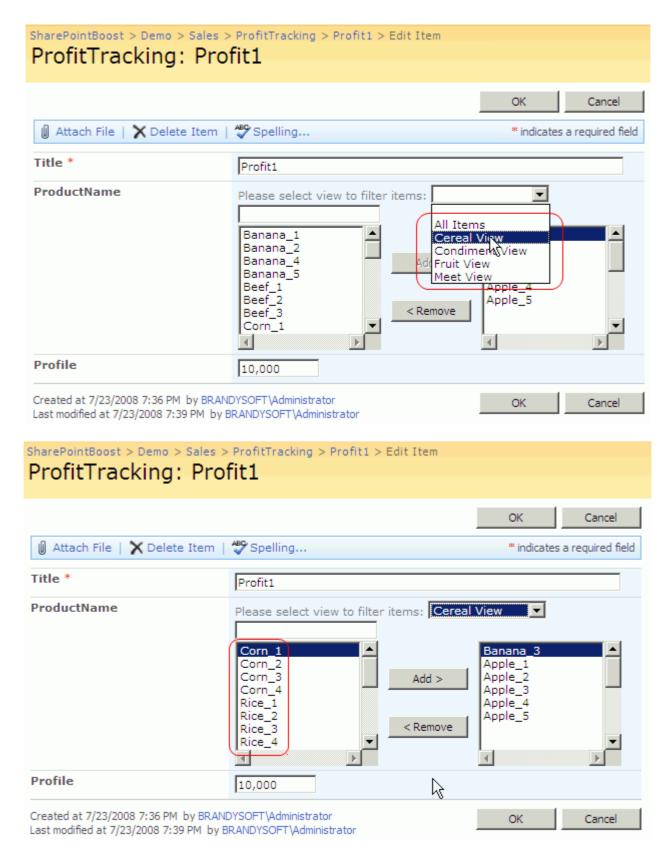

Edit Cross-Site Lookup column and select "Convert to SharePoint Lookup type".

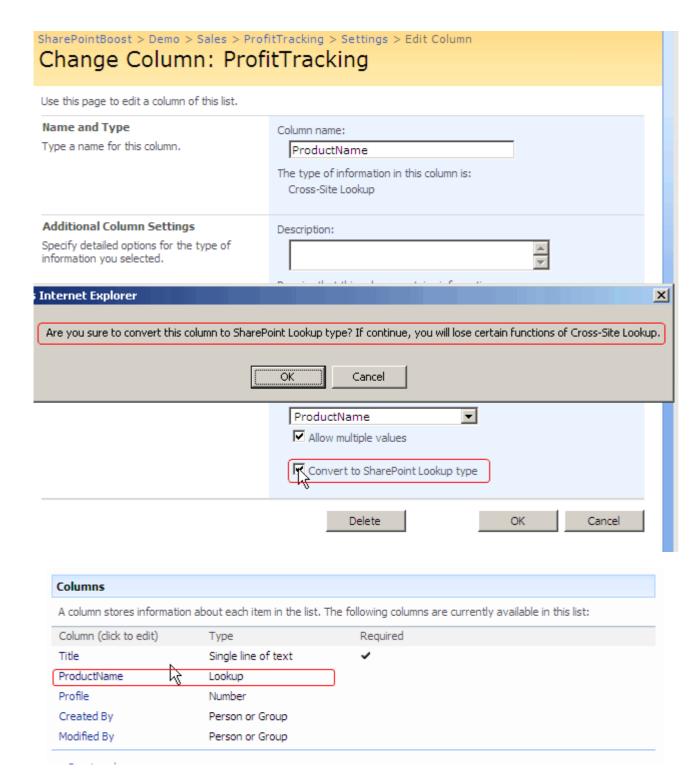

Then you can edit ProfitTrackingList in Datasheet.

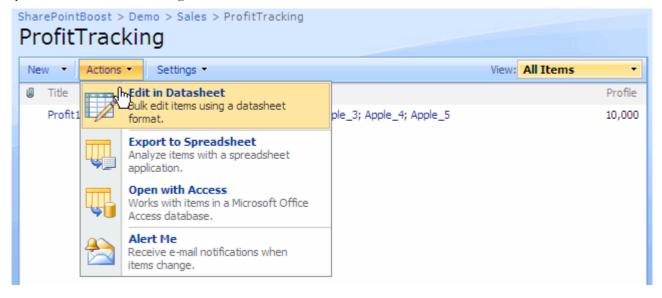

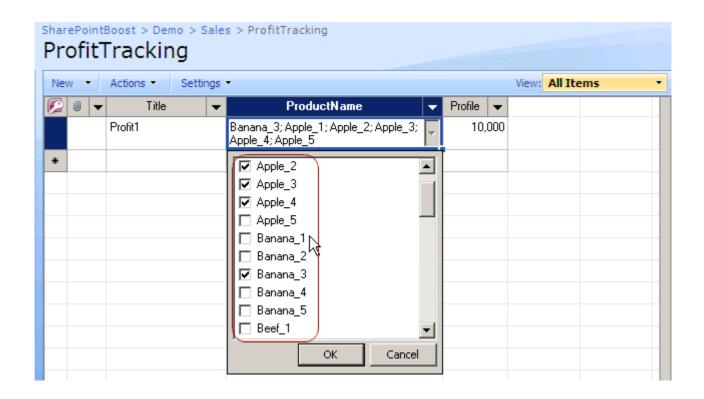